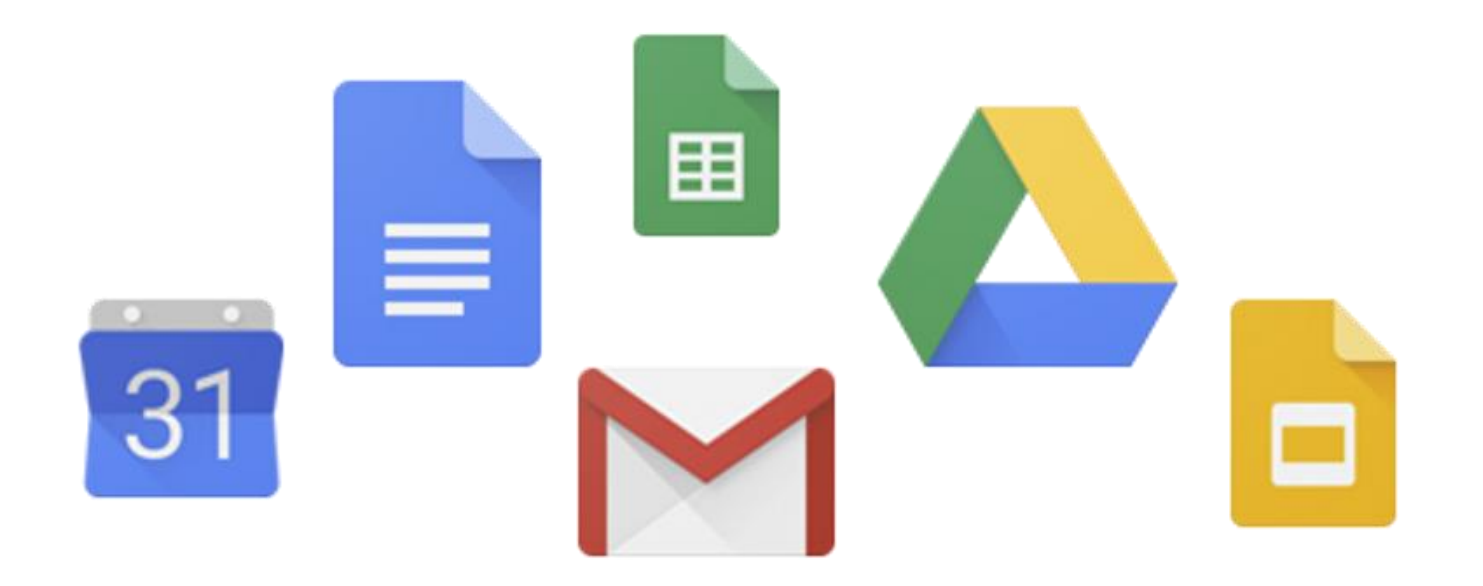

# G Suite for Education ログインのしかた

# Google Chromeが 入っている場合 ごみ箱 Google Chrome Acrobat Reader DC

### ①Google Chromeを起動

#### Google Chromeが 入っていない場合

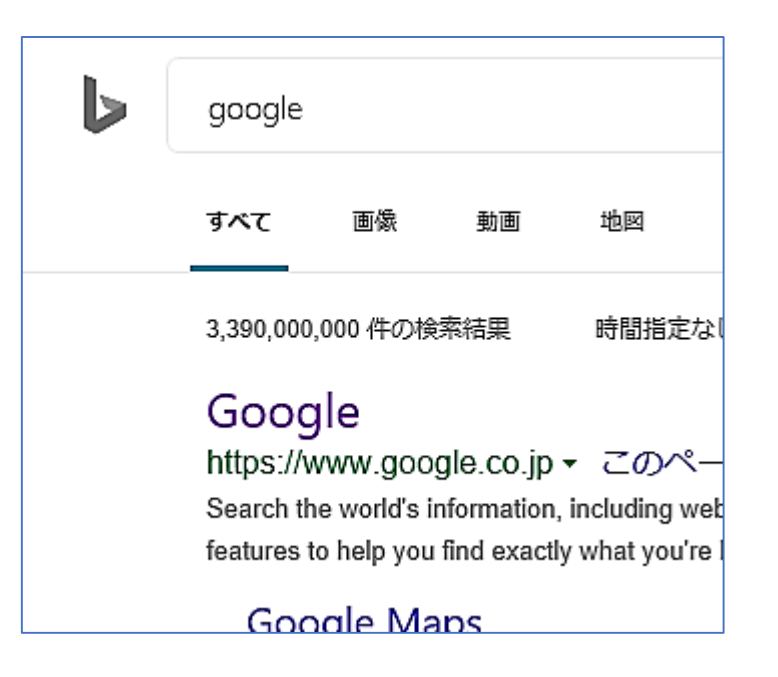

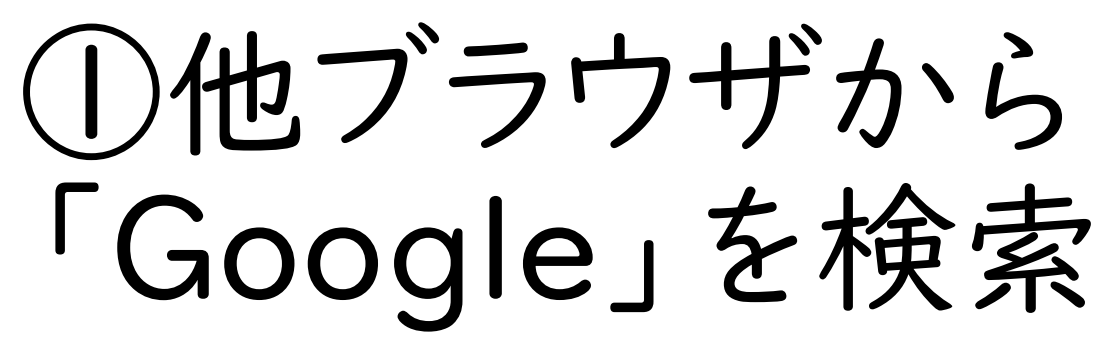

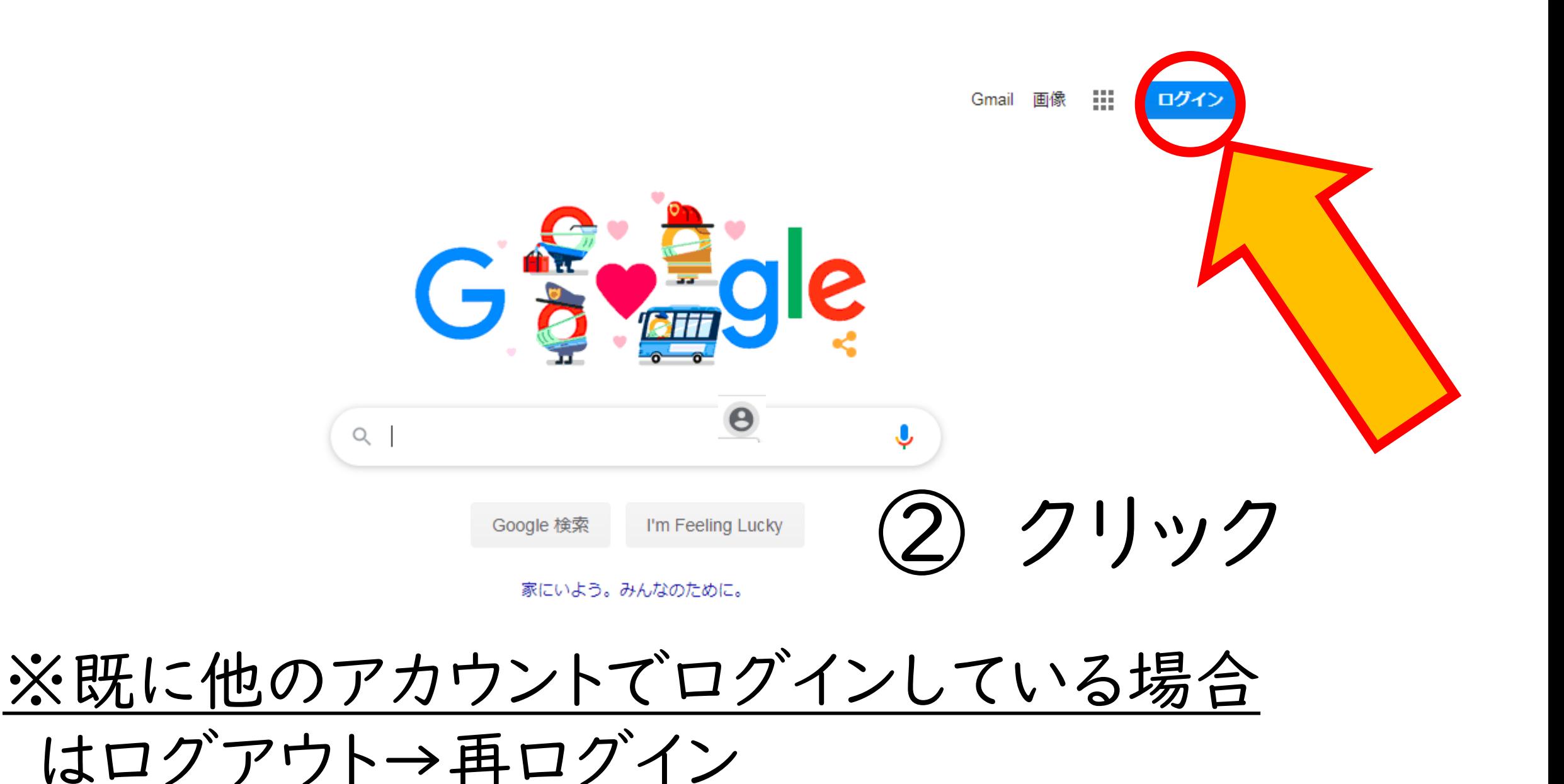

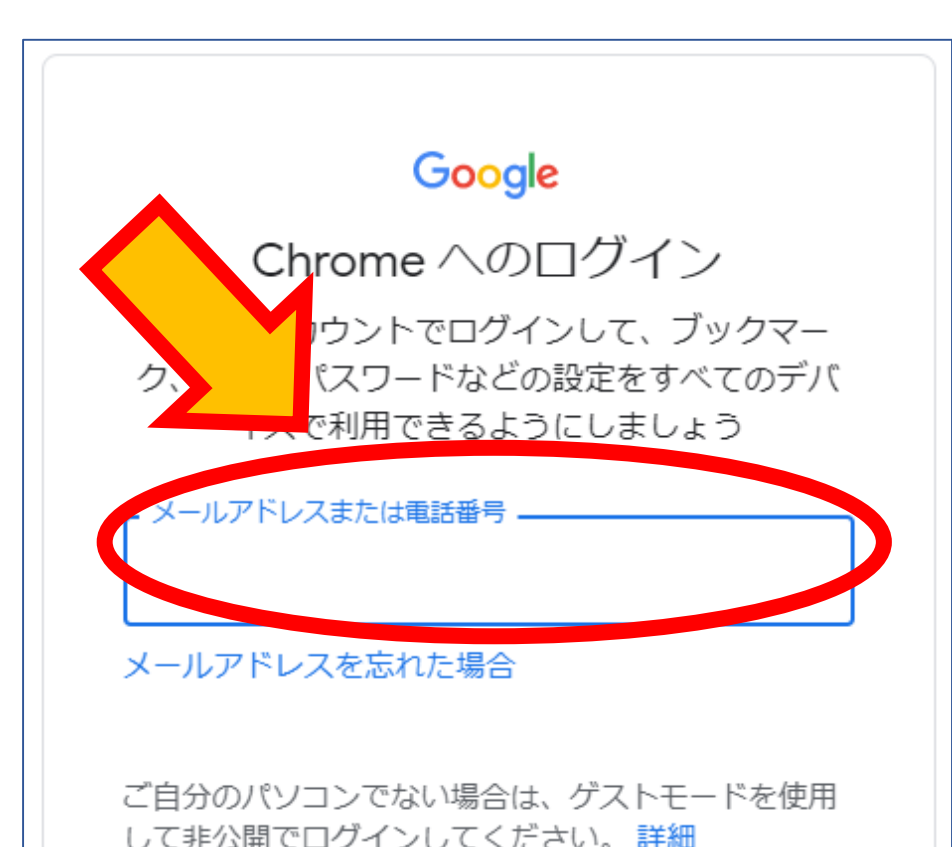

児童・生徒の 場合 ③アカウントを入力

#### ○○○○@e-net.nara.jp

各学校から連絡のあったユーザー名

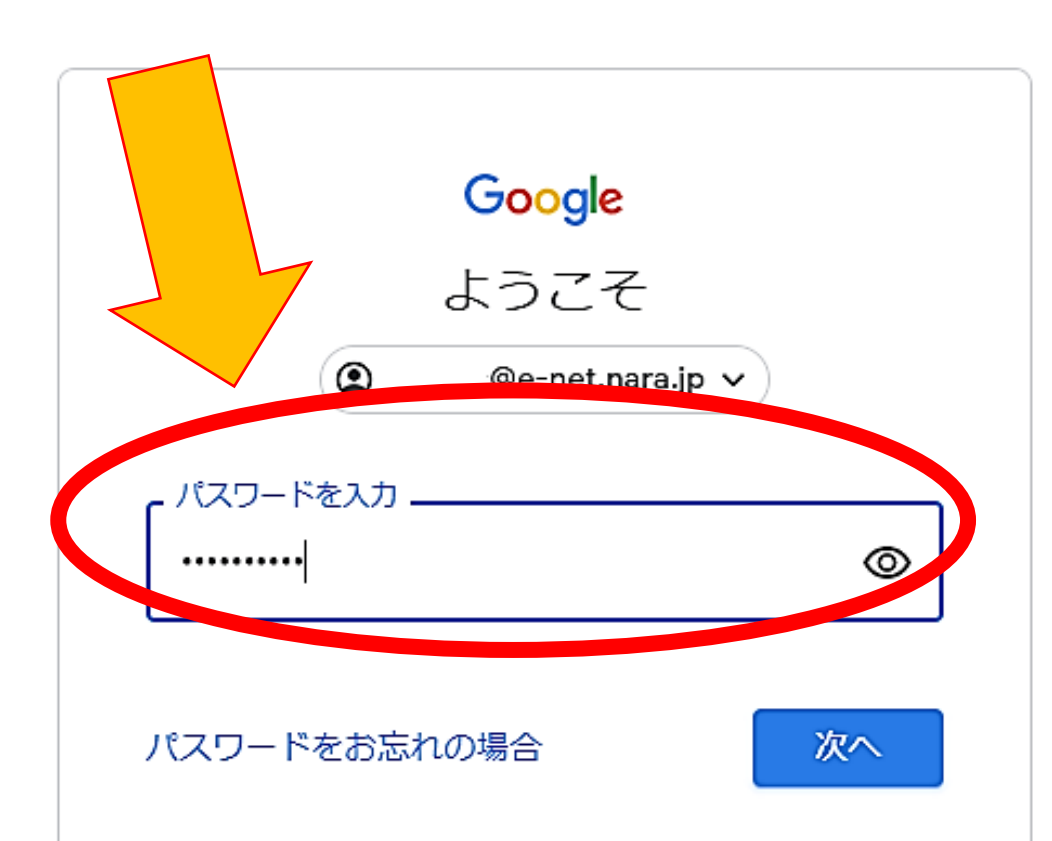

④パスワードを入力

初期パスワード

先生 →naraken4321

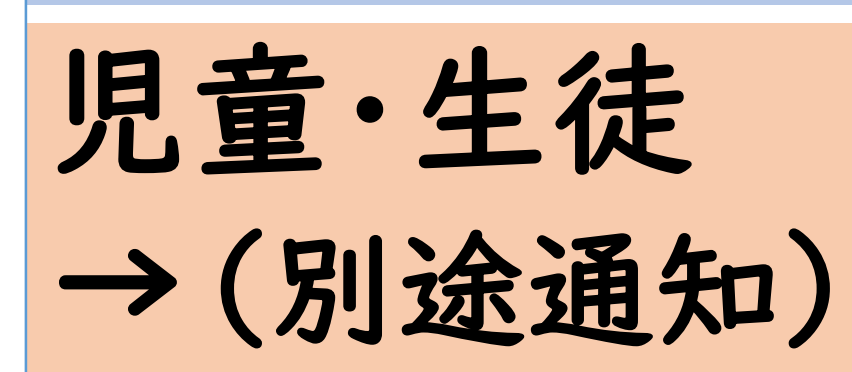

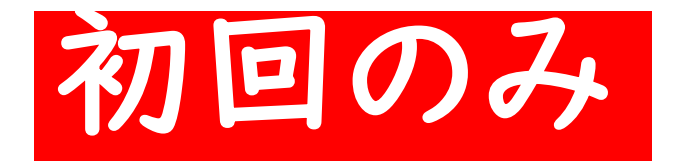

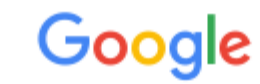

#### 新しいアカウントへようこそ

@e-net.nara.jp) へようこそ。このアカウントはさまざまな Google サ 新しいアカウント ( ービスに対応しています。ただし、このアカウントを使用してアクセスできるサービスは e-net.nara.jp の管理者によって設定されます。新しいアカウントのおすすめの使用方法については、Google のヘル プセンターをご覧ください。

Google サービスの利用に際して、ドメイン管理者は @e-net.nara.jp アカウン (Google サービスでこのアカウントに保存したデータなど)にアクセスできます。詳細 こちらをご覧いただくか、組織のプライバシー ポリシーを参照してください (存在する) ルを含む Google サービスを個人的に使用する場合は、アカウントを別に保持することも 数の Google アカウントをお持ちの場合は、Google サービスで使用するアカウントを管 もアカウントを切り替えることができます。ユーザー名とプロフィール画像を確認するこ アカウントを使用していることをご確認いただけます。

### ⑤「同意する」を クリック

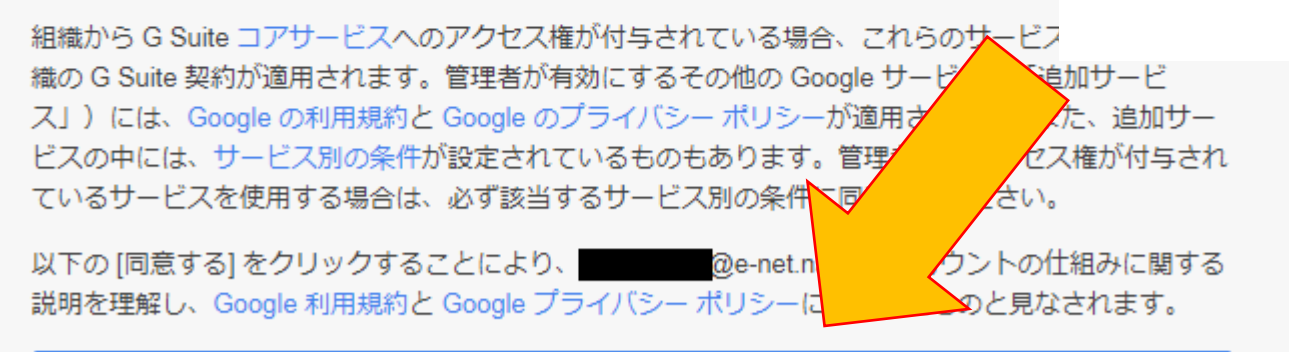

同意する

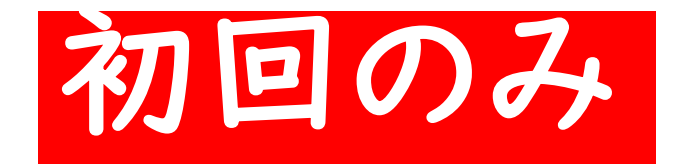

#### ⑥パスワードを作成

### 【ルール】 •8 文字以上 •半角英字、数字、記号 (ASCII 標準文字のみ)

安全なパスワードの選択について詳しくは、こちらをご覧く ださい

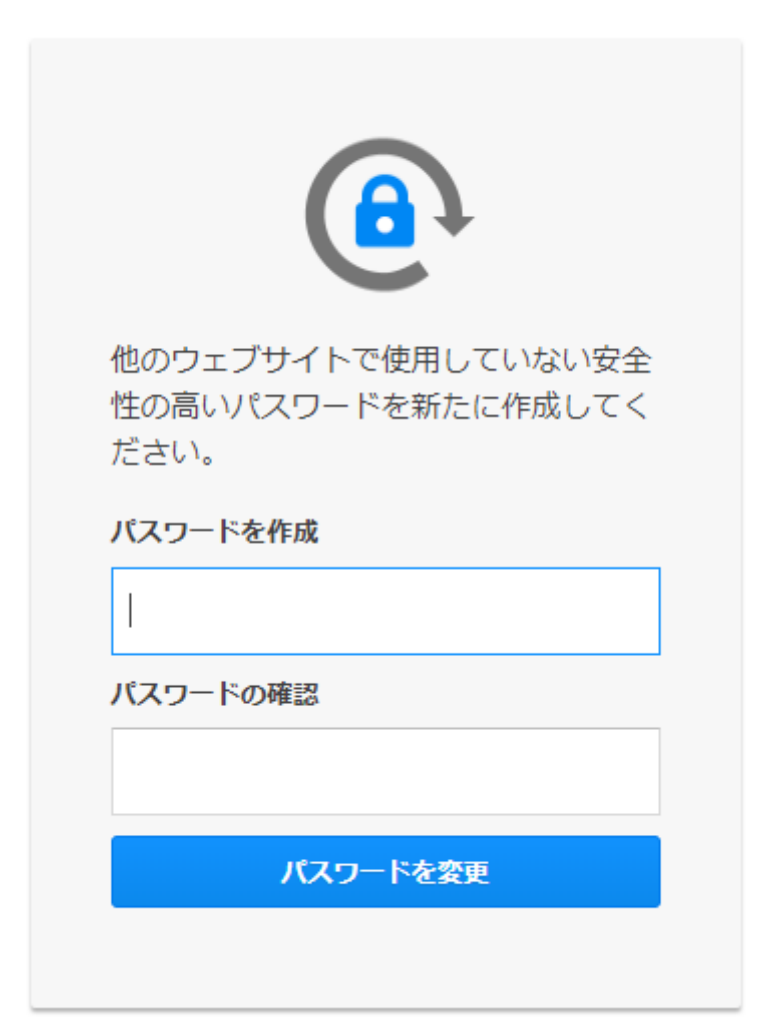

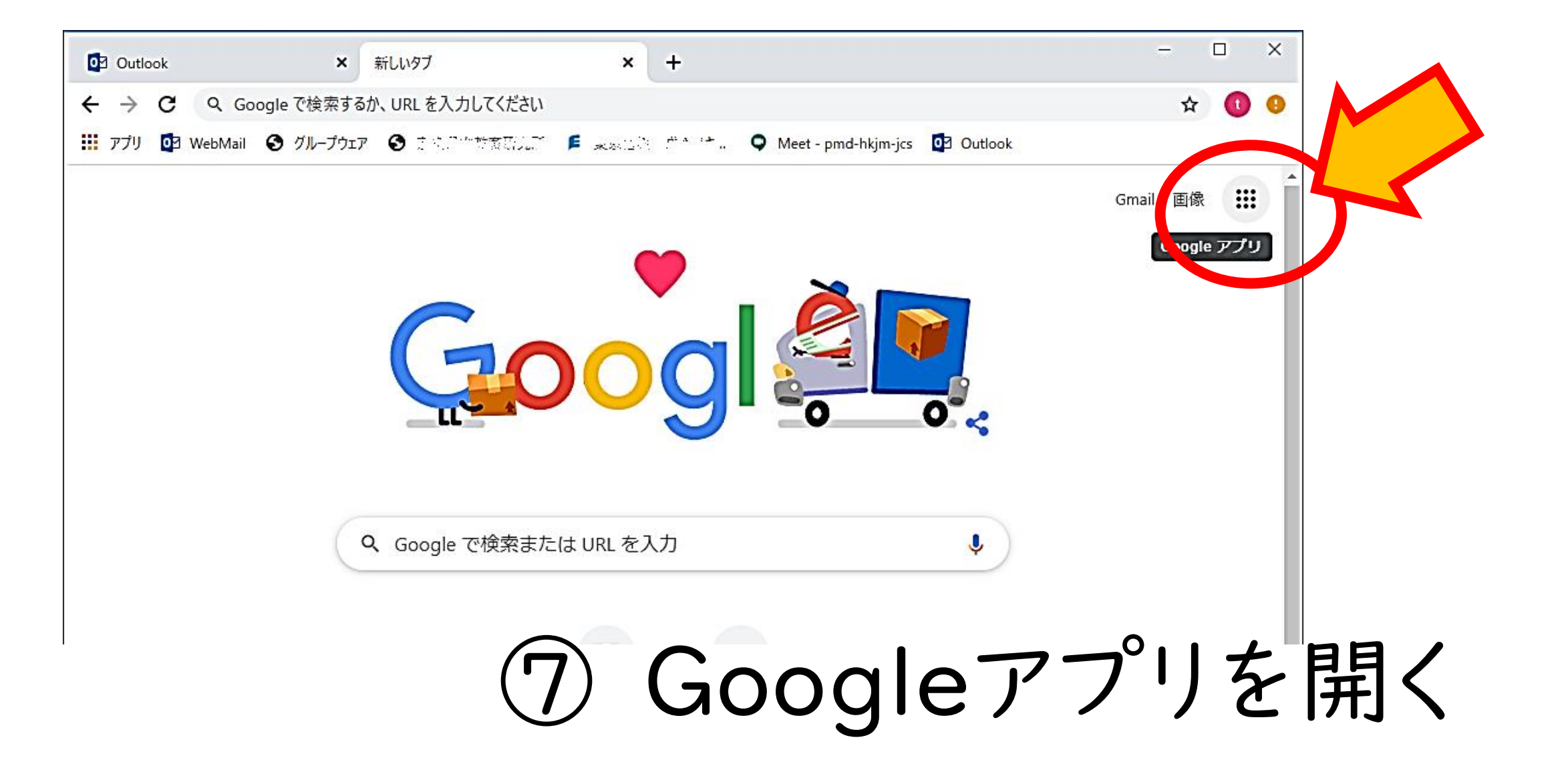

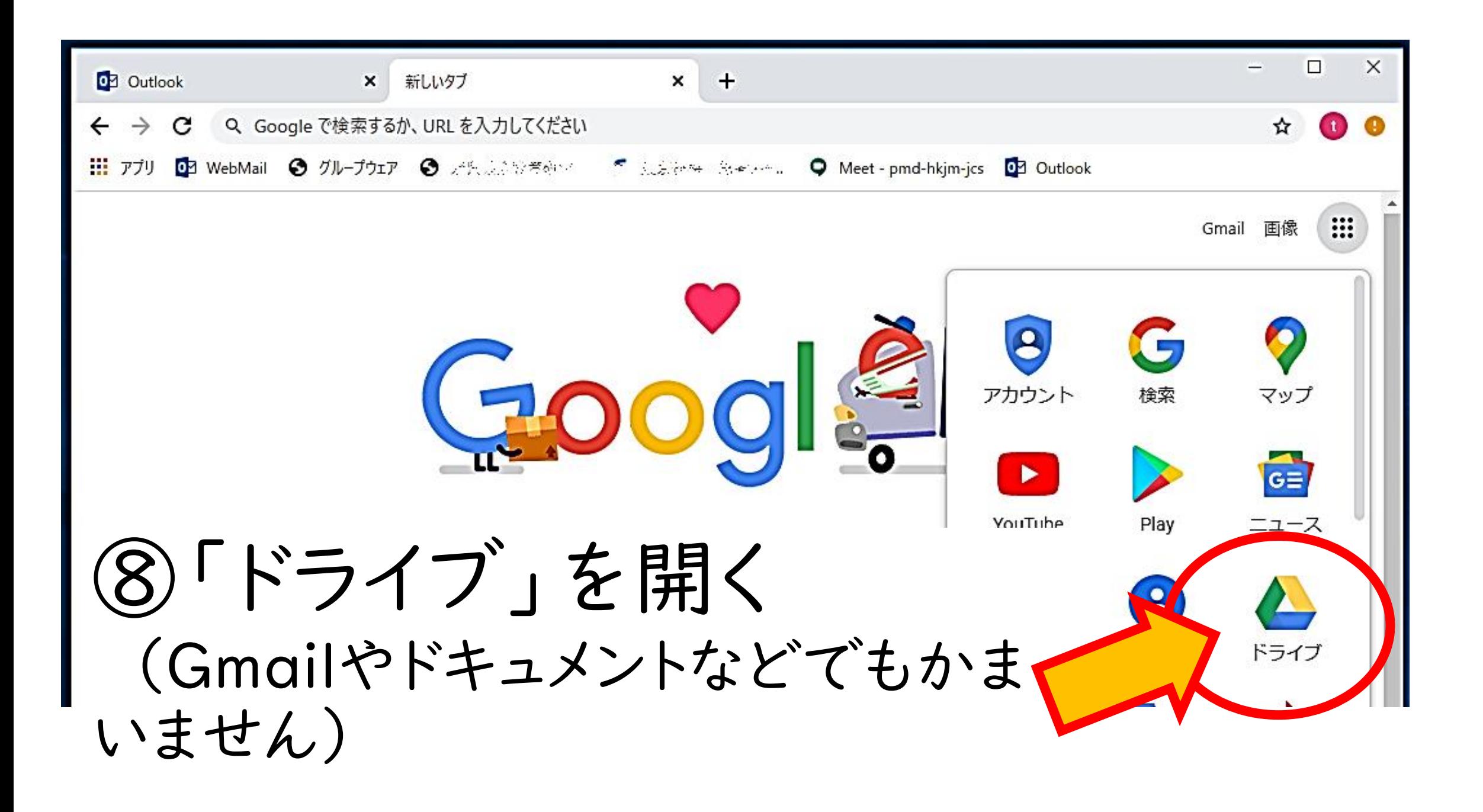

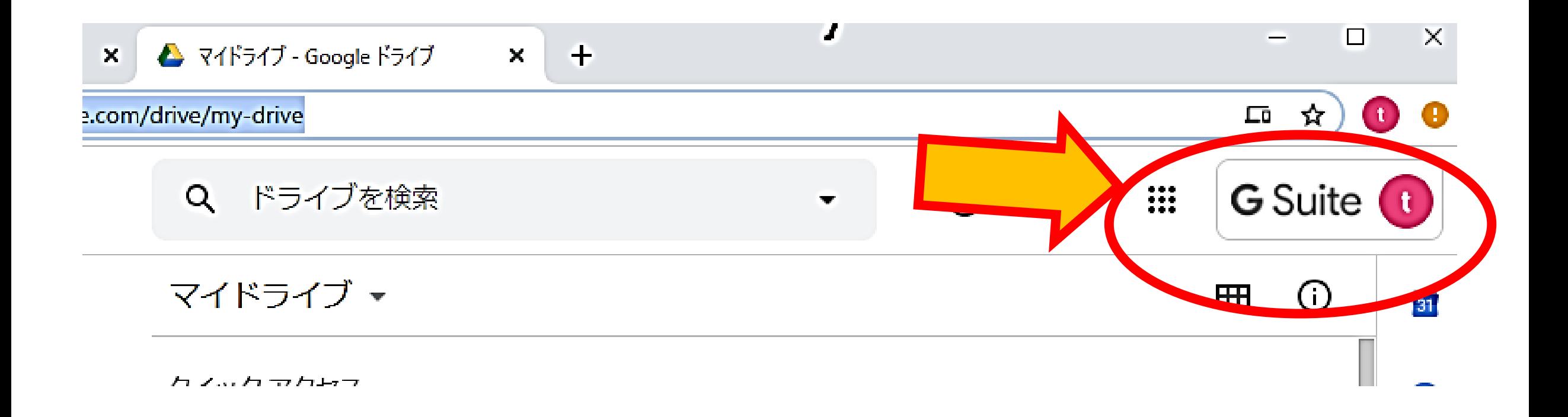

# ⑨「G Suite」と表示されました。 さまざまなアプリが使用可能です。

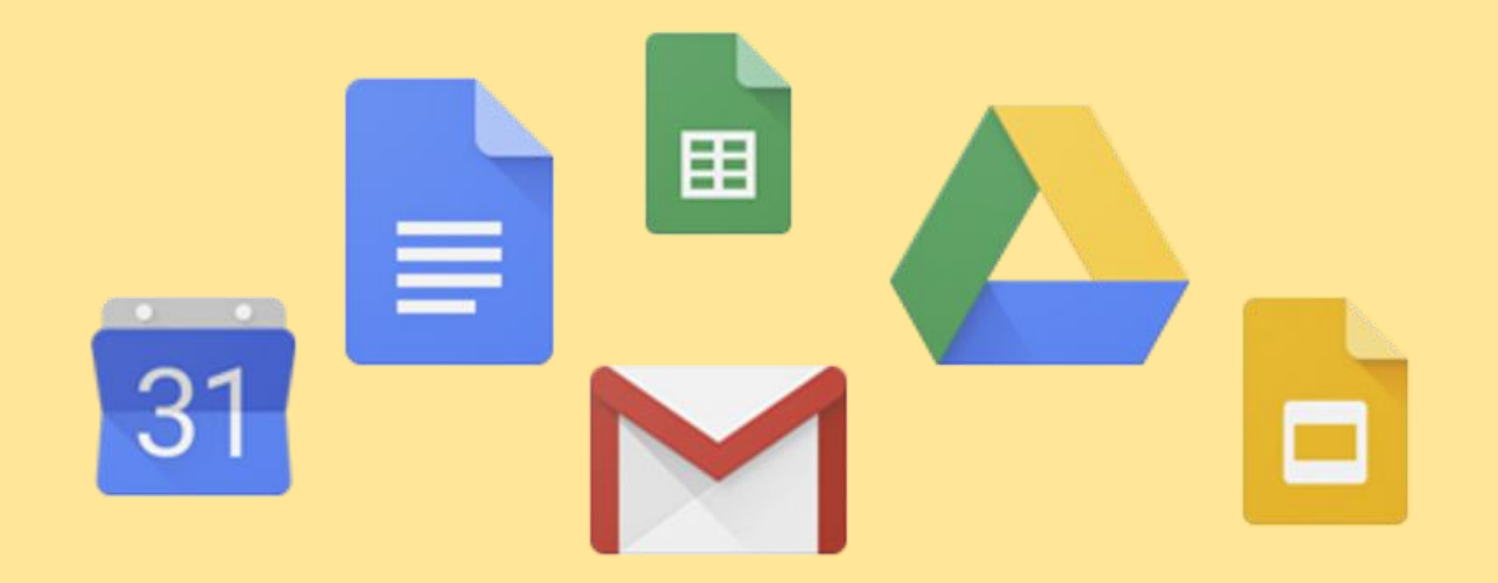

# パスワードの変更

# ①「G Suite」を開く

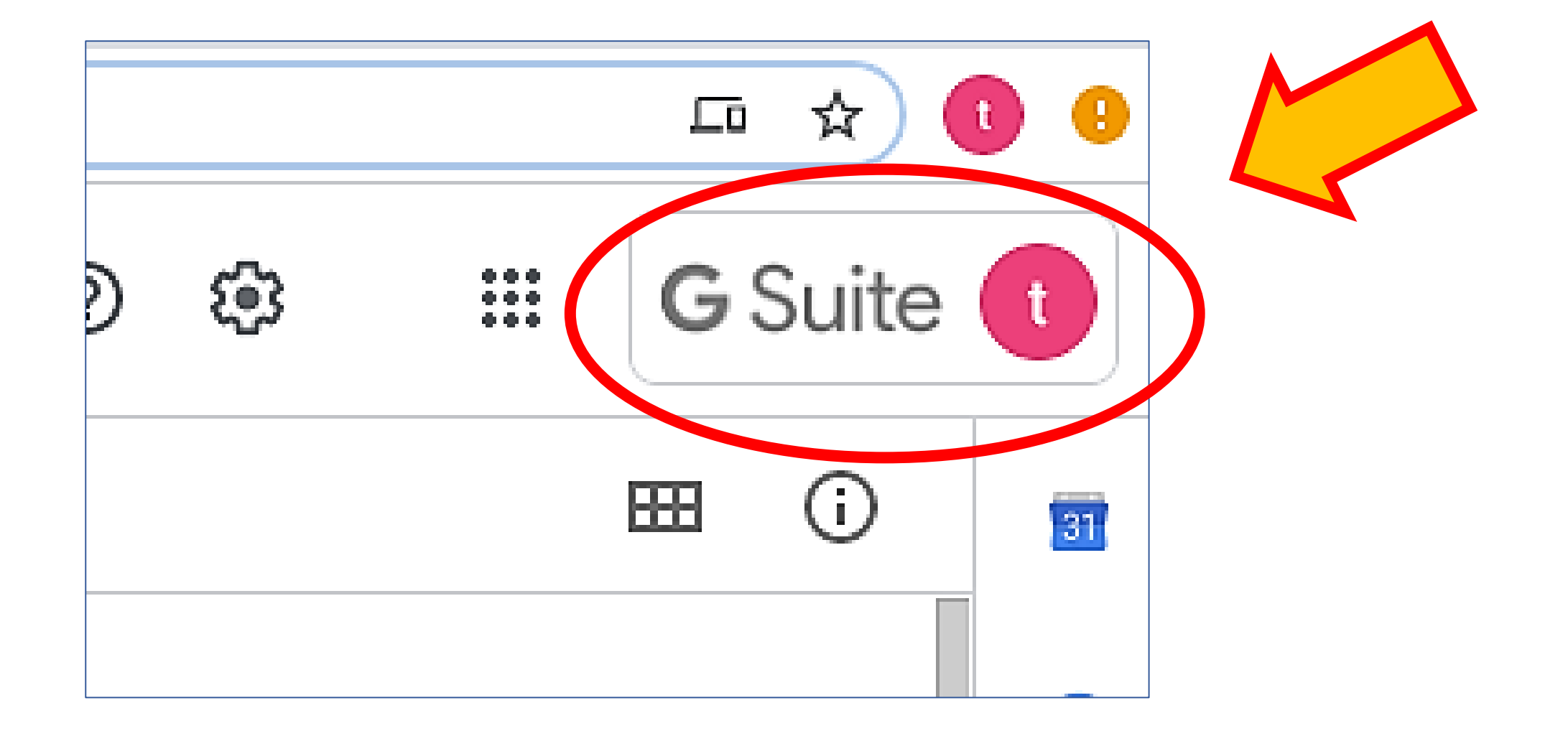

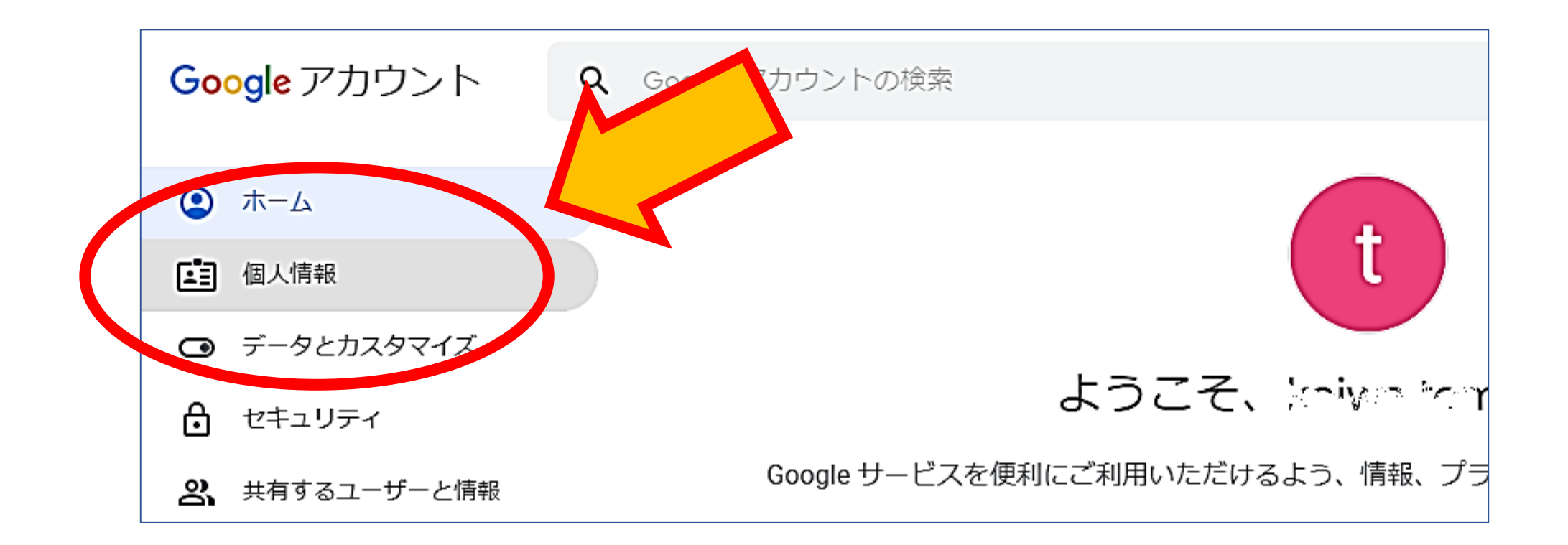

## ②「個人情報」を開く

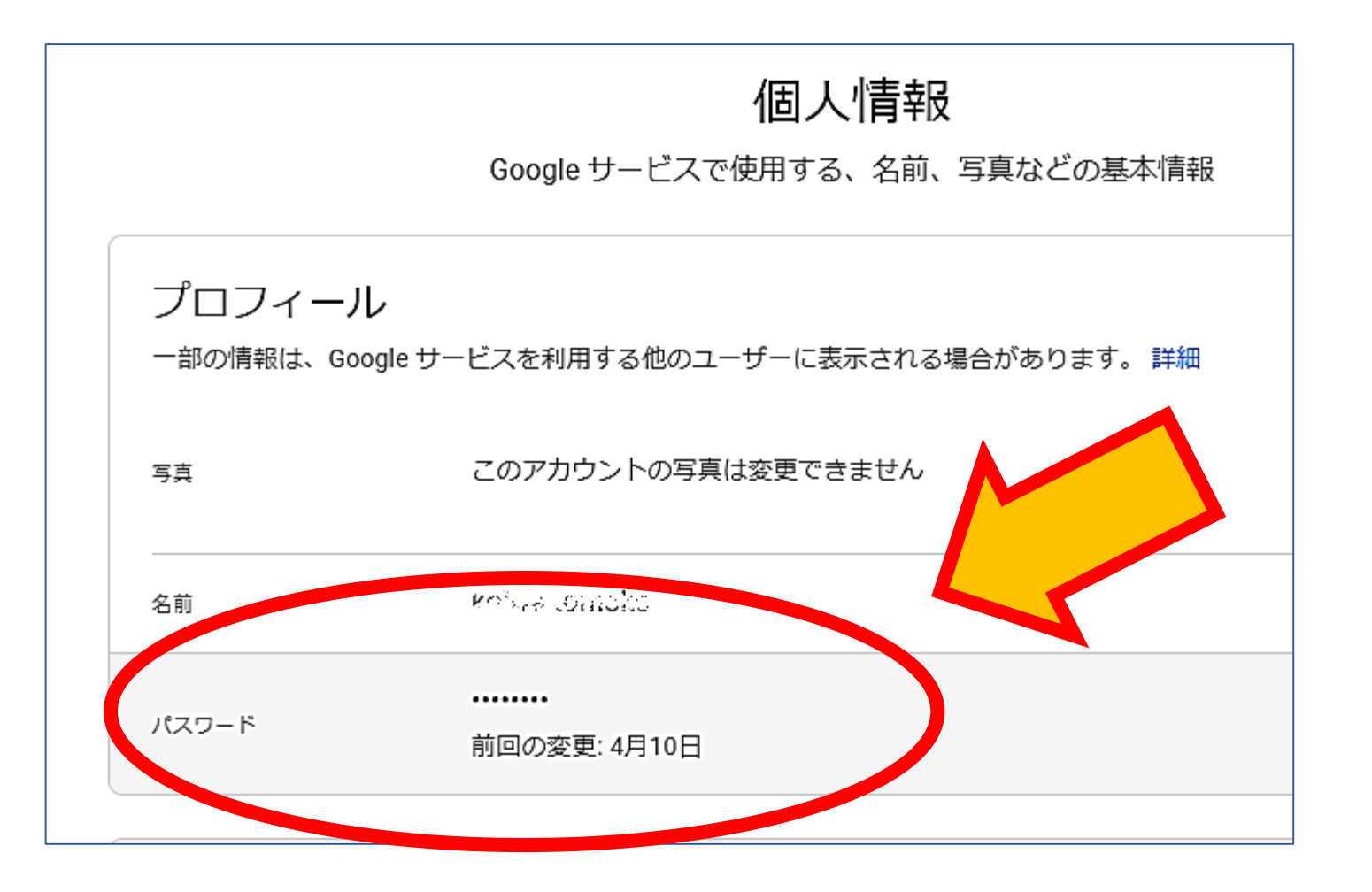

③「パスワード」を開く

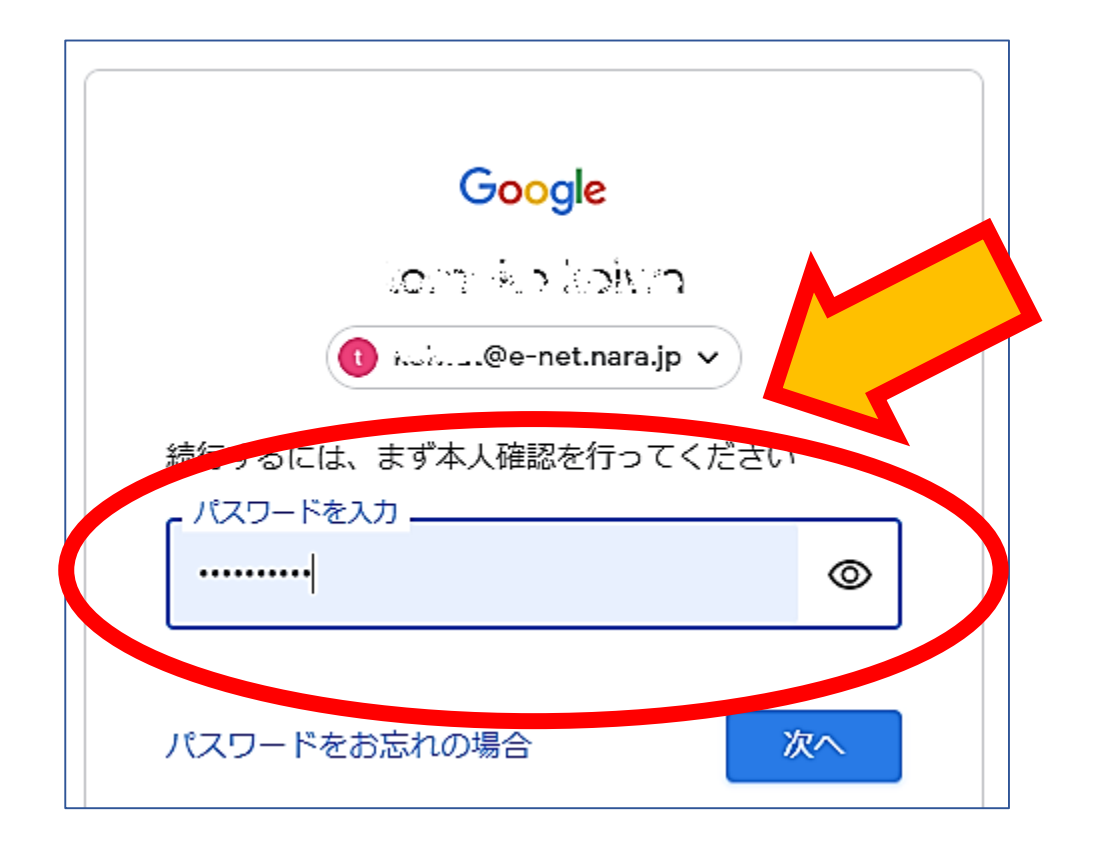

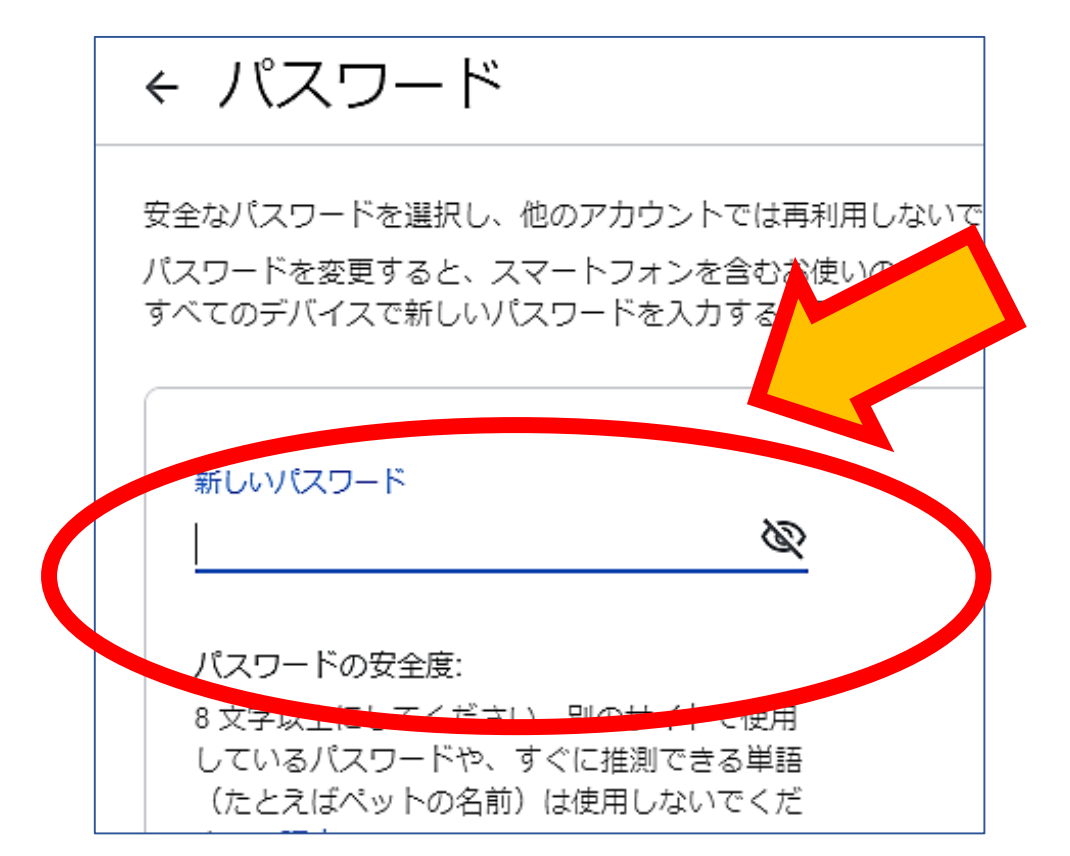

④現在のパスワー ドを入力

⑤新しい パスワードを入力